# **Setting up the 9840 Load Cell Indicator**

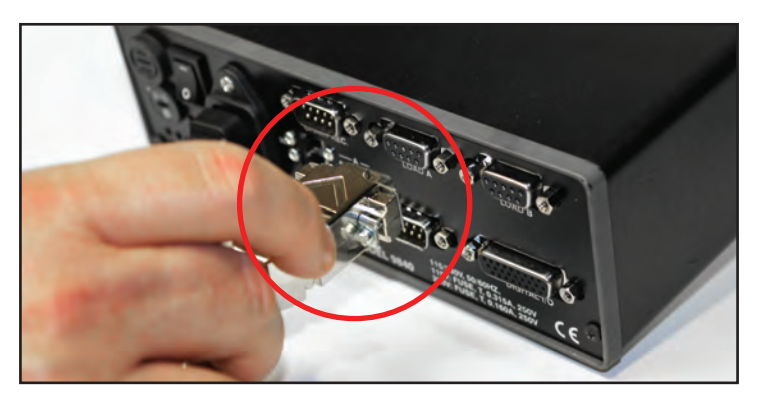

Before starting anything, be sure to first plug in the sensor(s) you will be using.

**(1) (2)**

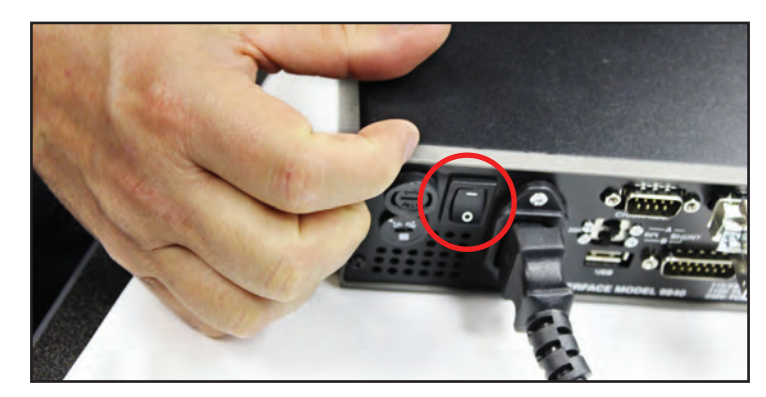

To turn on the 9840 Load Cell Connector, reach behind in the back corner and flip the switch up.

**(4)**

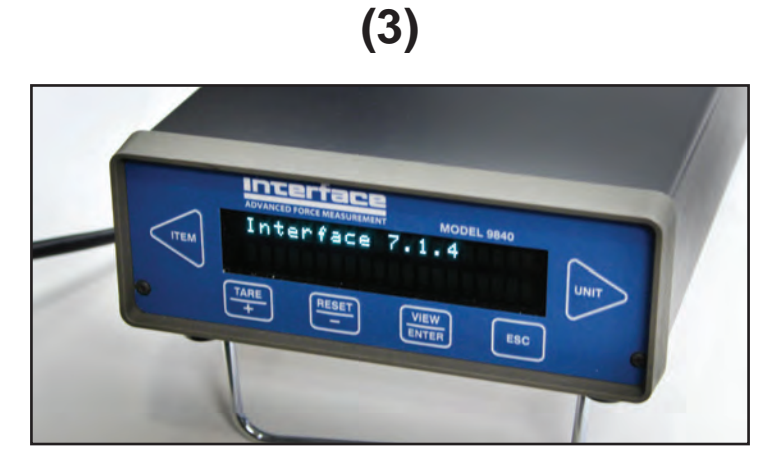

As it starts up, you will see a series of screens introducing you to the 9840 Load Cell Connector and displays of the settings from its last use.

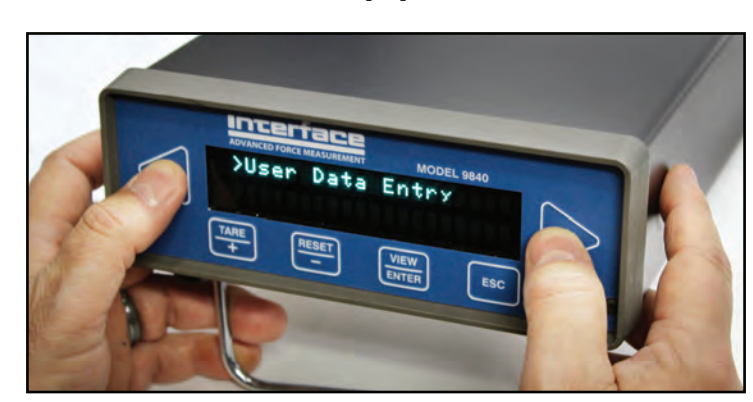

In starting out, you will see ">User Data Entry" on the screen. To enter setup mode, press the two end buttons at the same time  $($  and  $\blacktriangleright$  ).

Before you can enter the calibration settings, you will be required to enter a password.

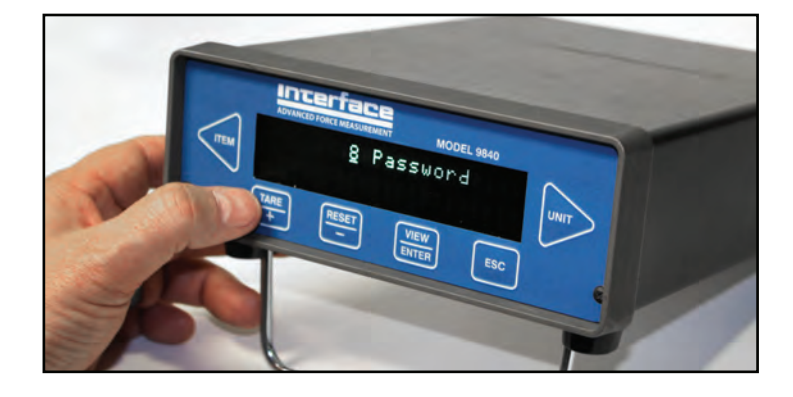

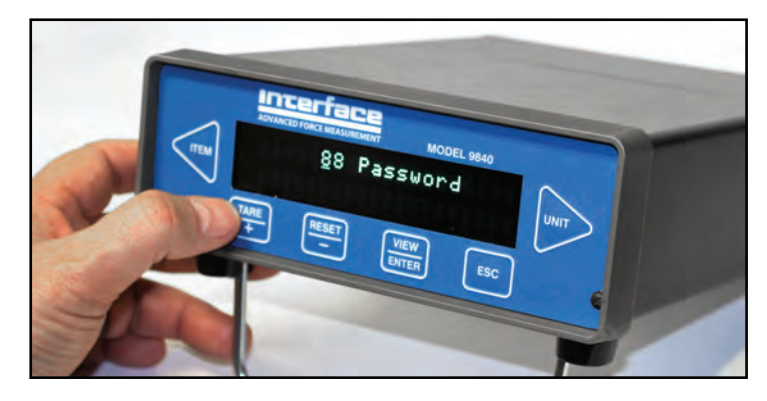

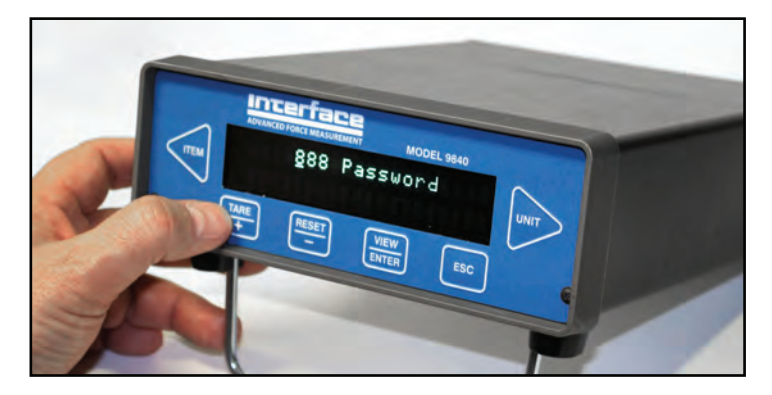

Enter the password "888" by pressing **+** or **—** to select the numbers while pressing ◄ to move to the next digit. Then press **ENTER**.

**(5)**

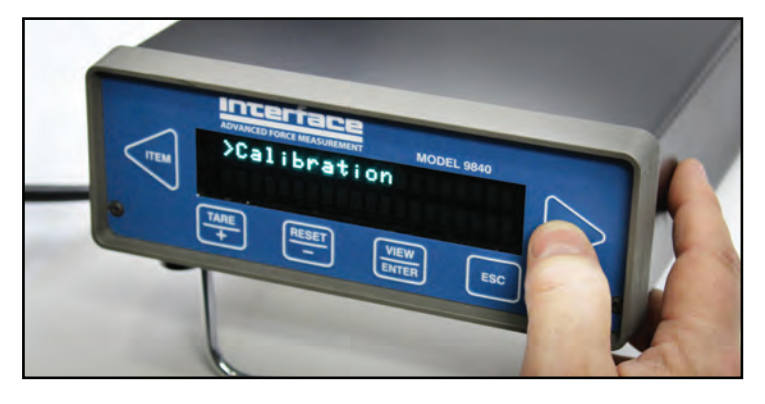

After being brought to the next screen, press ► 'till you get to the ">Calibration" option and then press **ENTER**.

#### **(7) (8)**

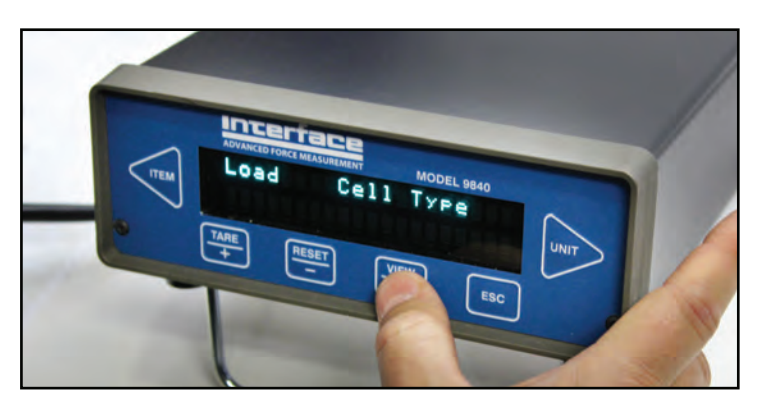

Select the measurement cell type that you are using. For this example, we are using a load cell, so we select "Load". Then press **ENTER**.

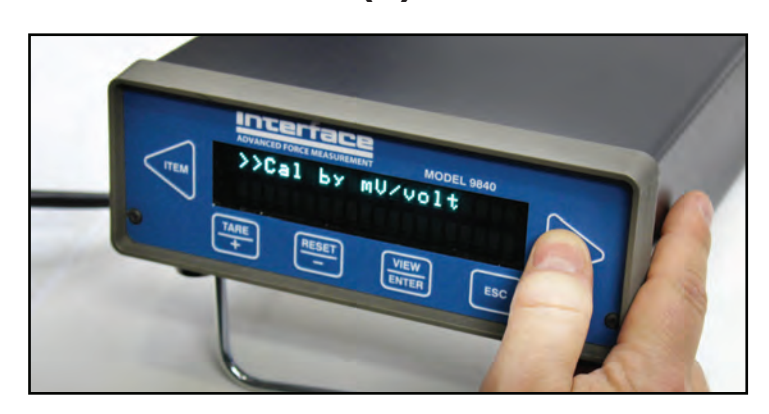

Press ► until you get to the ">>Cal by mV/volt" option and then press **ENTER**.

**(9)**

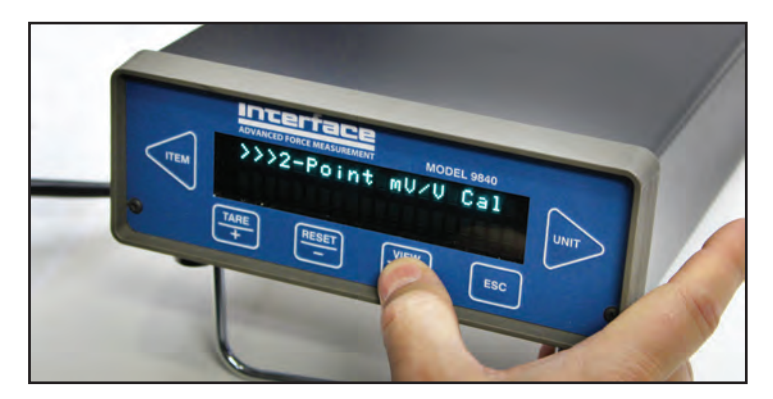

Using ►, select ">>>2-Point mV/V Cal" and then press **ENTER**.

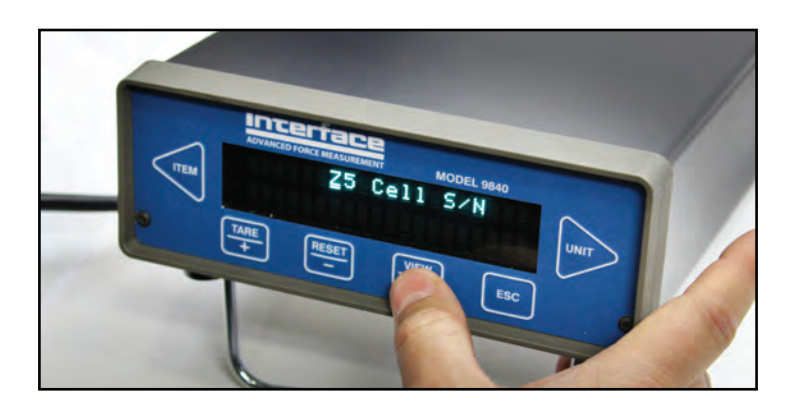

**(10)**

Enter the cell's serial number by using the **+** or **—** signs then ◄ for the next digit. When you're finished, press **ENTER**.

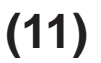

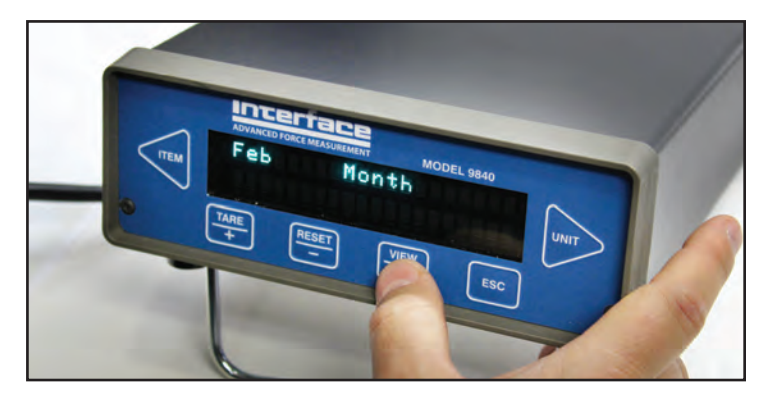

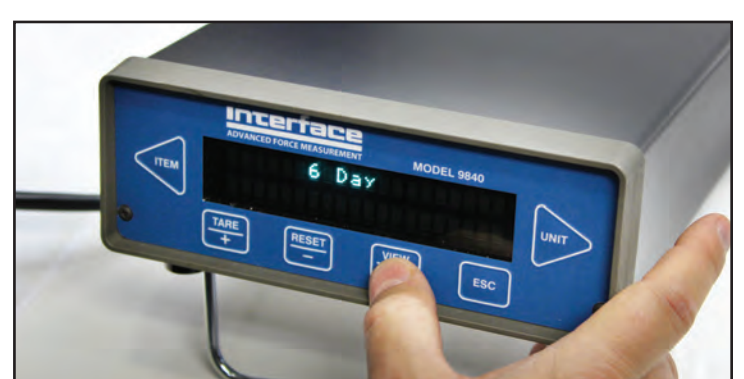

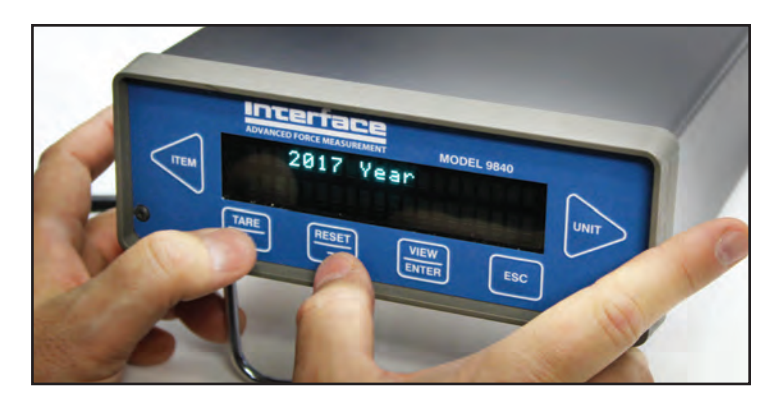

Enter the month using the **+** or **—** and then  $\blacktriangleleft$  for the next digit(s). Do the same for the day and year, and press **ENTER** after each one.

# **(12)**

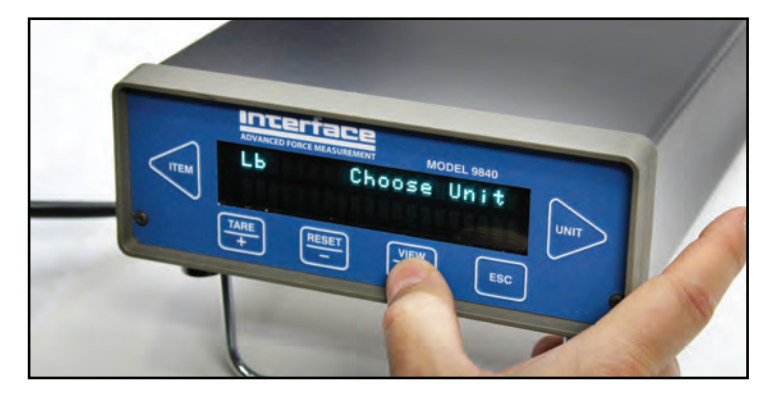

Select the necessary unit of measure and press **ENTER**.

#### **(13)**

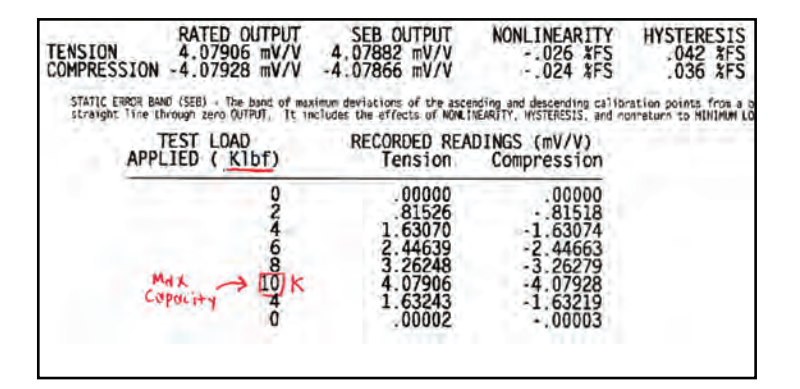

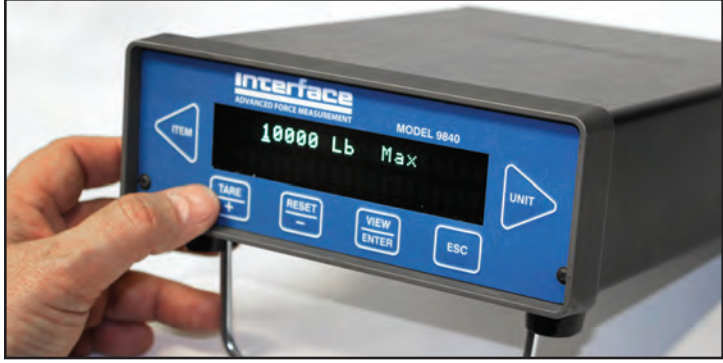

Next, you will need to refer to the sensor's Calibration Certificate. In it, identify the value for the max capacity and enter it into the 9840 using the same buttons: **+** , **—** ,◄ , and ►. For this example, the max capacity of the 1210AF is 10K,

so we enter "10000" and then press **ENTER**.

\*Or you can enter the appropriate SEB Output Value as your full-scale output value.

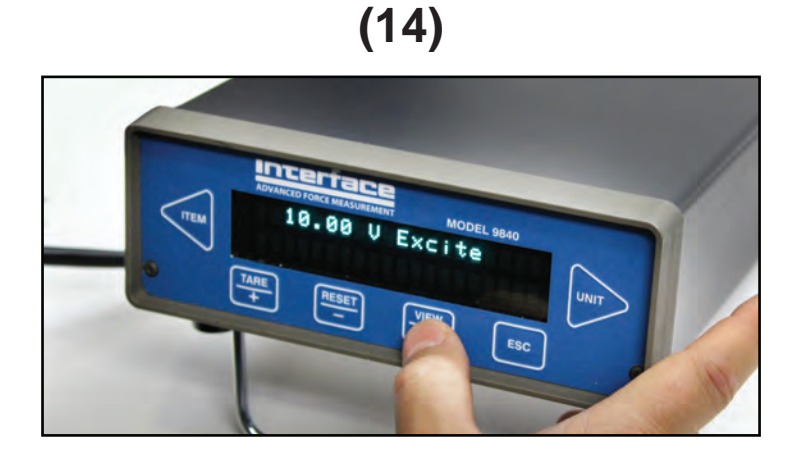

Enter the voltage excitation

using buttons  $+$ ,  $-$ ,  $\blacktriangleleft$ , and  $\blacktriangleright$ .

T hen press **ENTER**.

# **(15)**

*For the next display, you will be required to enter the mV/V for the full-scale output of the direction that you are going to use. In this example, we will pick "Tension".*

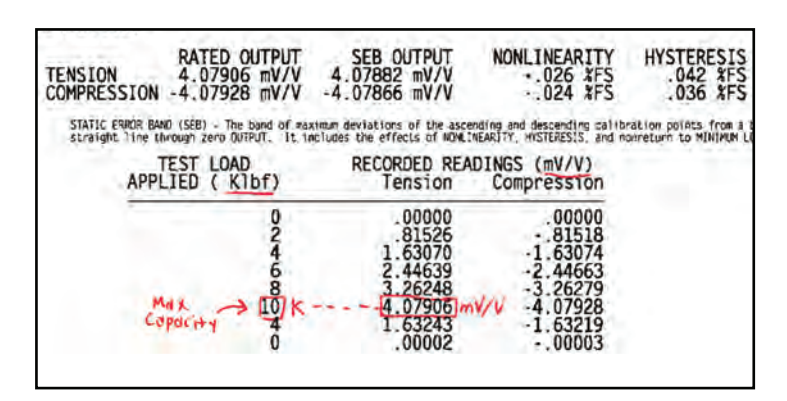

We see that the value of 4.07906 is the full-scale mV/V, correlating with the max capacity of 10K that we entered earlier.

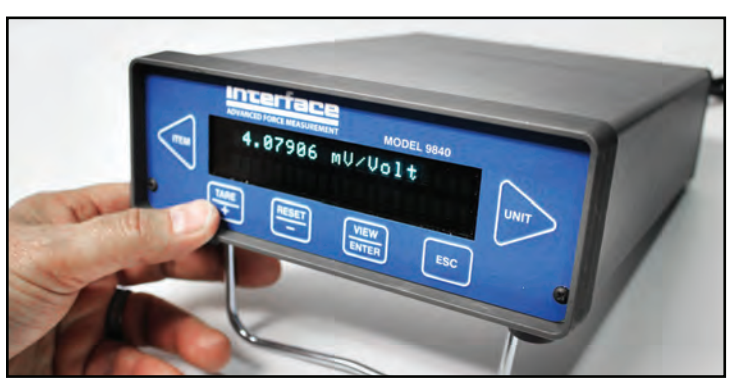

With that information from the calibration certificate, enter the full-scale mV/V using

> buttons  $+$ ,  $-$ ,  $\blacktriangleleft$ , and  $\blacktriangleright$ . Then press **ENTER**.

## **(16)**

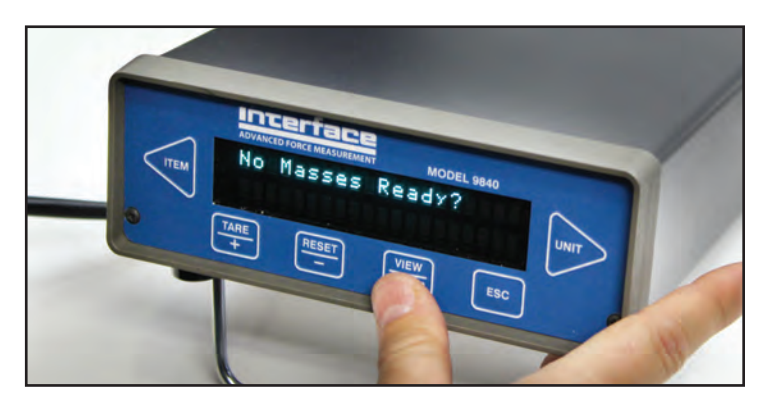

Check that there are no masses (no load) affecting the sensors so as to be sure that calibration begins with a zero balance. When ready, press **ENTER.**

# **(17)**

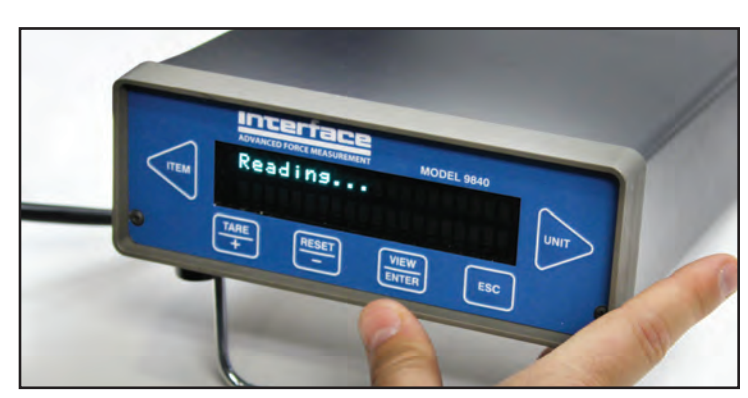

While the screen is displaying "Reading...", the 9840 is calibrating. Wait for just a few seconds for it to finish...

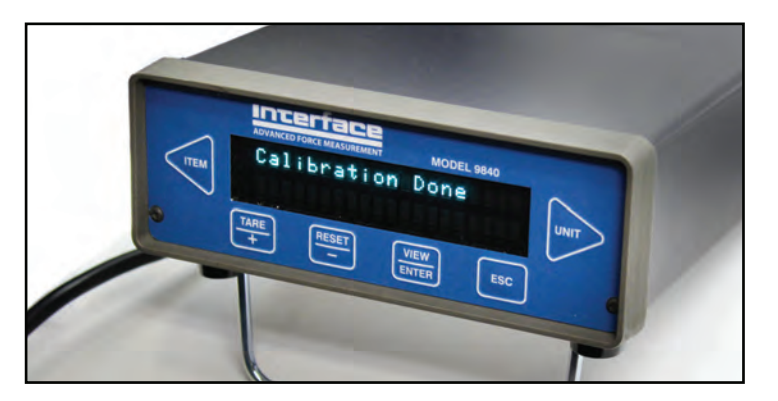

## **(18a) (18b)**

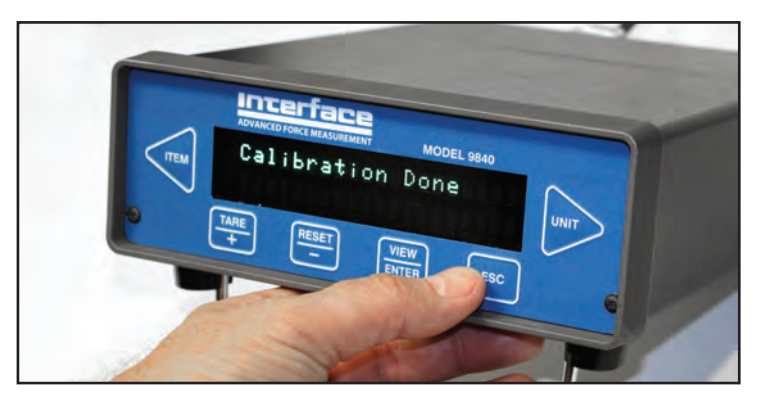

Calibration setup is now complete.  $\qquad \qquad$  To return to the main menu, press **ESC**.